COPYRIGHT@SUPREMA. ALL RIGHTS RESERVED

**SUPREMA / 기술지원팀**

# **BioStar2 DB 백업 및 복구 방법**

**"BioStar2 DB 백업 및 복구 방법이 궁금해요."**

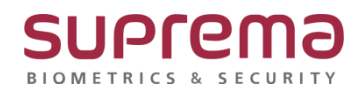

## **[정의]**

☞ PC 교체 또는 포맷으로 기존 BioStar2의 데이터를 백업해야 되는 경우

#### **[예상원인]**

- 1. 신규 PC로 교체해야 하는 경우
- 2. 기존 PC를 포맷해야 하는 경우
- 3. 다른 PC로 이전 설치해야 하는 경우

#### **[확인사항]**

- 1. 해당 가이드는 BioStar 2.9.2.4이하 버전에만 해당됩니다.
- 2. 최초 BioStar2 설치 시 DB계정 root에 대한 패스워드를 알아야 합니다.

(패스워드를 모를 시 DB백업 및 복구를 할 수 없습니다.)

- 3. DB백업 툴은 MySQL Workbench 6.3.10 버전 파일로 설치해야 됩니다.
- 4. DB백업 및 복원은 BioStar 2.x 동일 버전으로 진행해야 됩니다.
- ☞ 상기 3,4번 파일은 평일 오전9시~오후5시 사이에 슈프리마 기술지원센터 1522-4507 내선 2번 또는 cs@suprema.co.kr 메일로 문의를 부탁 드립니다.

# **[해결책]**

#### **[백업 절차 - DB]**

- 1. MySQL Workbench 6.3.10 버전 파일은 슈프리마 기술지원센터에 요청하여 받으신 후 설치하십시오.
- 2. MySQL Workbench 6.3 CE 프로그램을 실행하십시오.

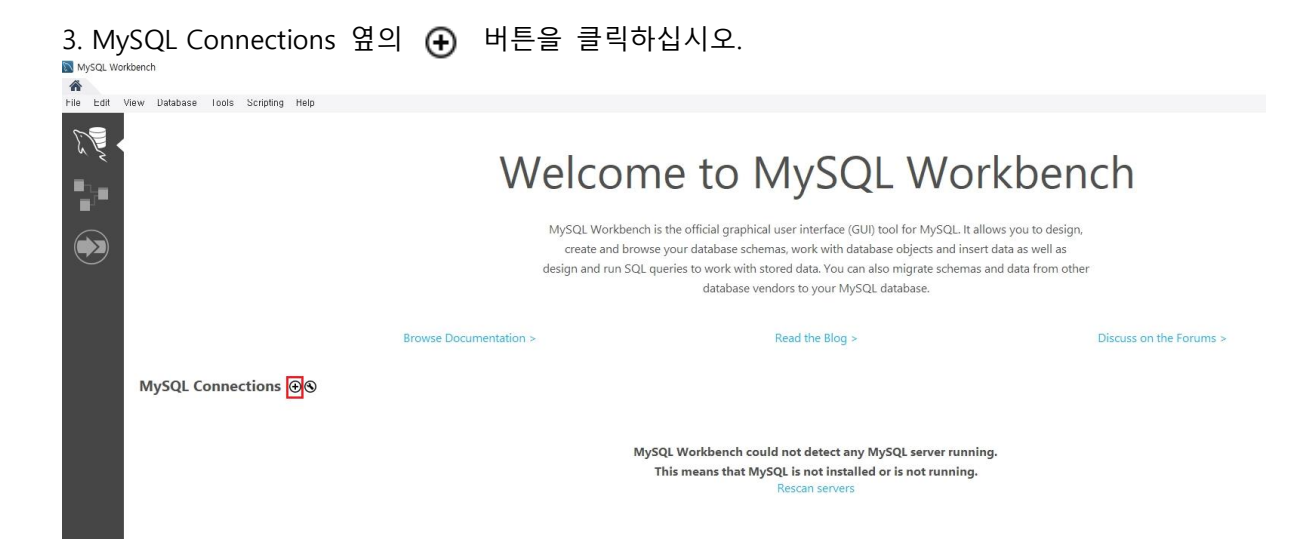

#### 4. Connection Name에 임의의 이름을 입력하십시오.

5. Port를 3312로 수정하십시오.

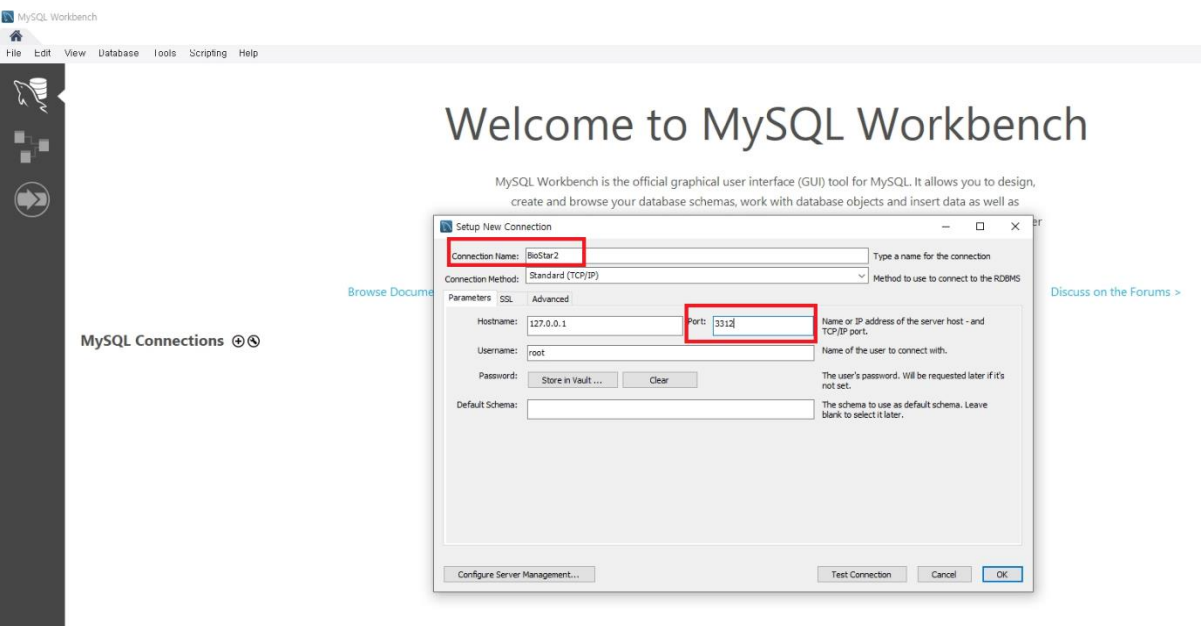

6. Password에서 Store in Vault…를 클릭한 후 root 계정에 대한 암호를 입력하고 OK버튼을 클릭하십시오.

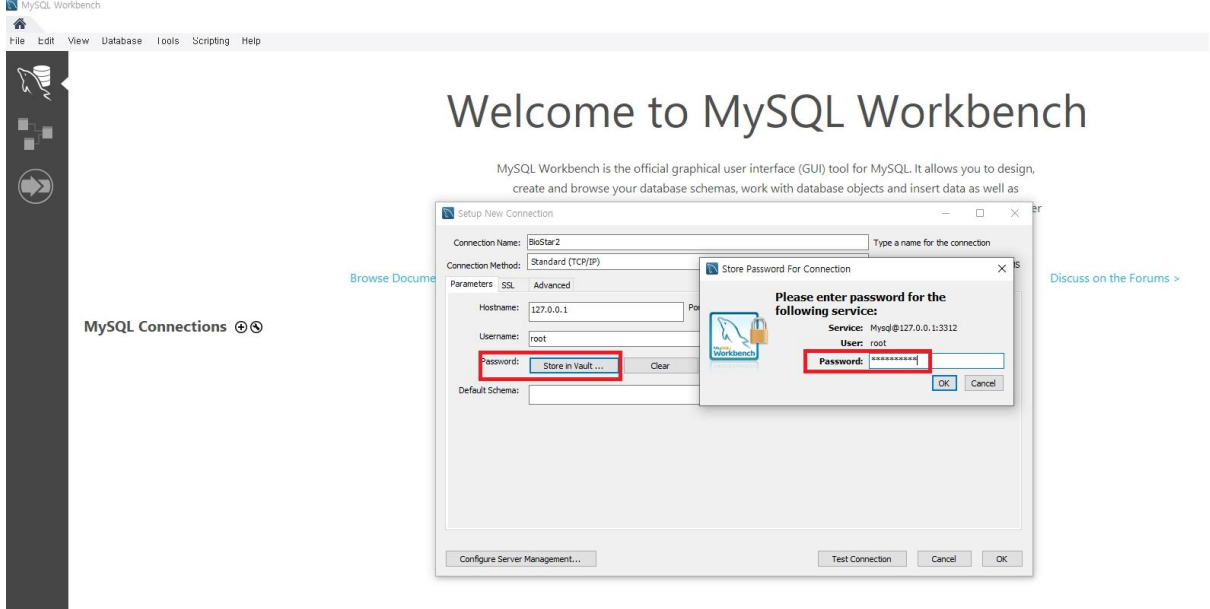

#### 7. 하단의 Test Connection 버튼을 누릅니다.

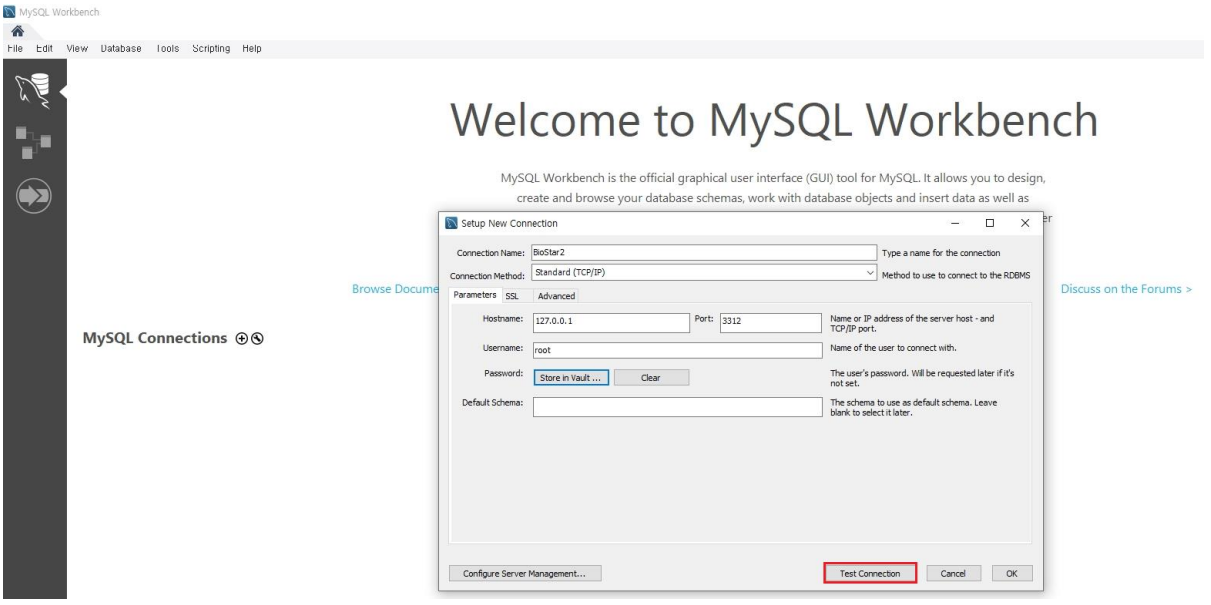

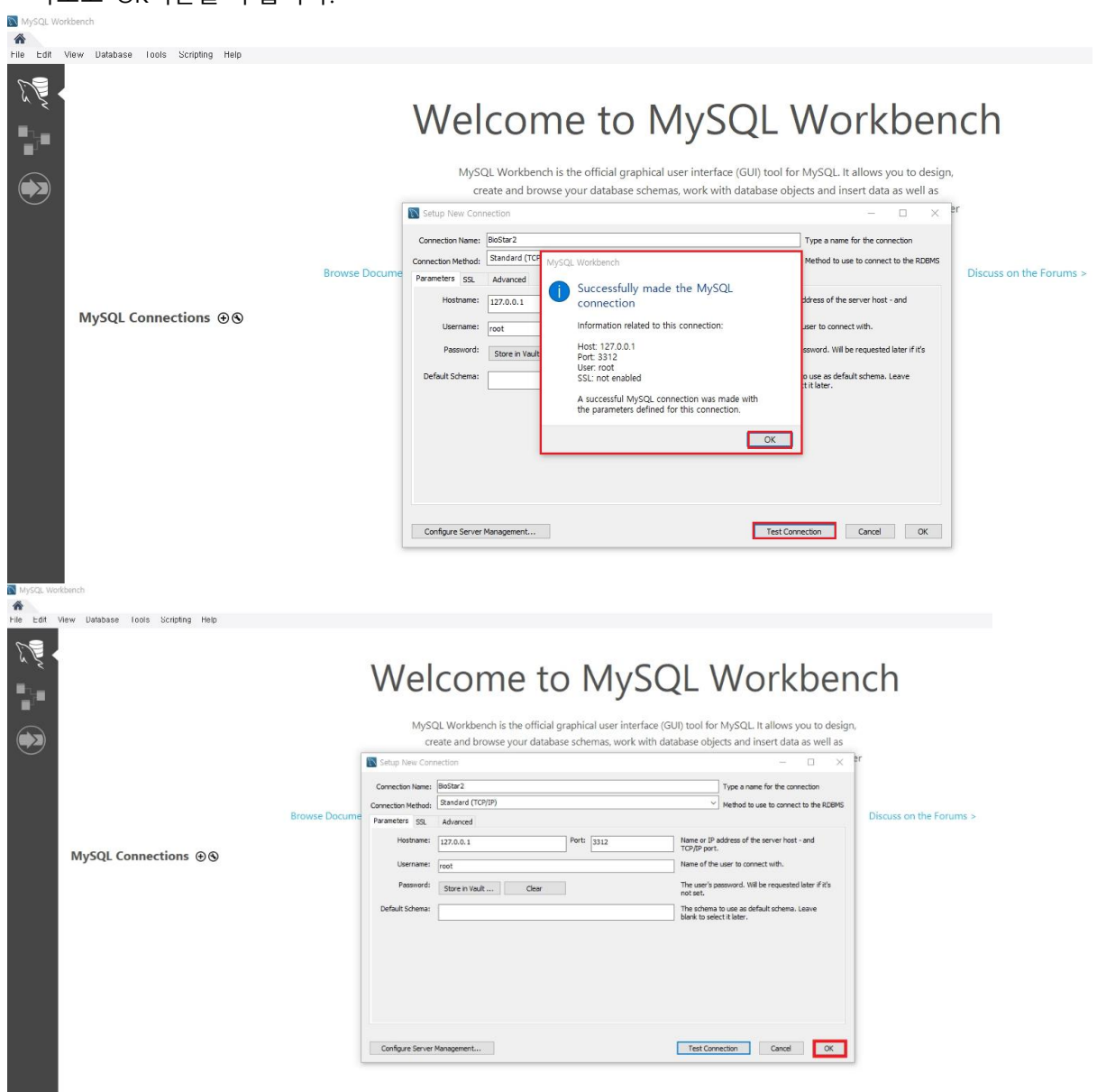

-. 입력한 root 계정 암호가 일치하면 Successfully made the MySQL connection 메시지가 나오고 OK버튼을 누릅니다.

## -. 입력한 root 계정 암호가 틀리면 Failed to Connect to MySQL at 127.0.0.1:3312 with user root 메시지가 나옵니다.

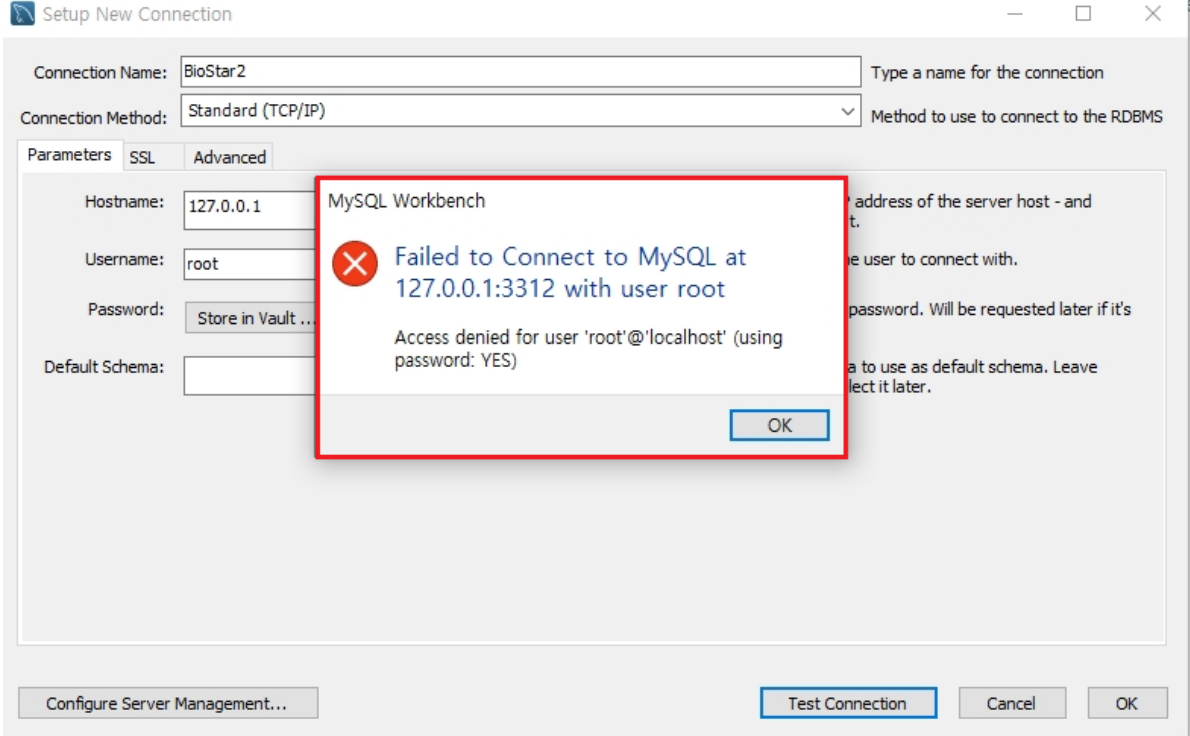

## 8. 연결된 BioStar2 DB를 클릭하고 Continue Anyway를클릭하십시오.

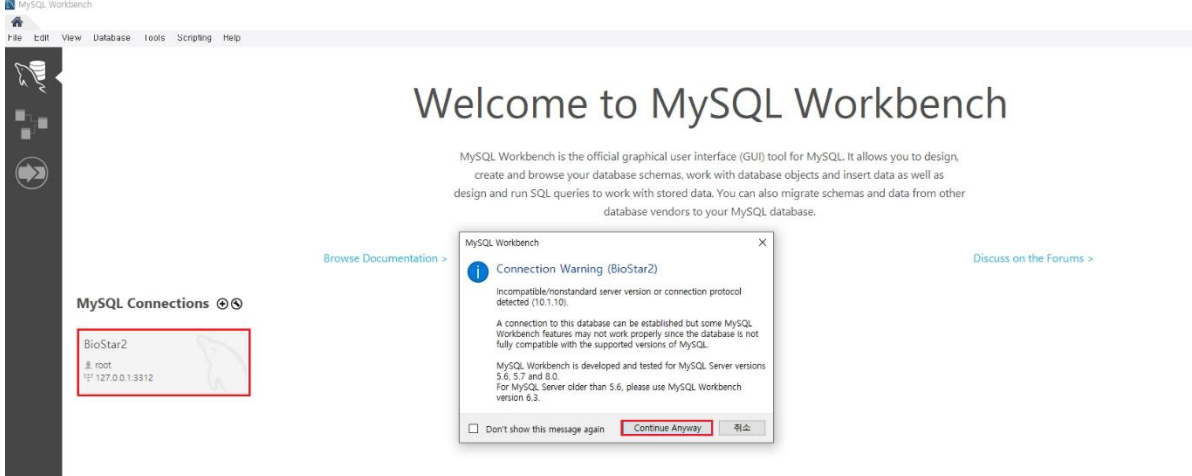

#### 9. 좌측 [MANAGEMENT]의 'Data Export'를클릭하십시오

10. biostar2\_ac / biostar\_ta / biostar\_ve 중 백업할 테이블을 선택하십시오 (모든 테이블 백업할 시 중복선택)

11. Export to Self-Contained File에서 백업 파일의 저장 경로를 확인하고 Include Create Schema를 체크한 후 Start Export를 클릭, 이어서 Continue Anyway를 클릭하십시오.

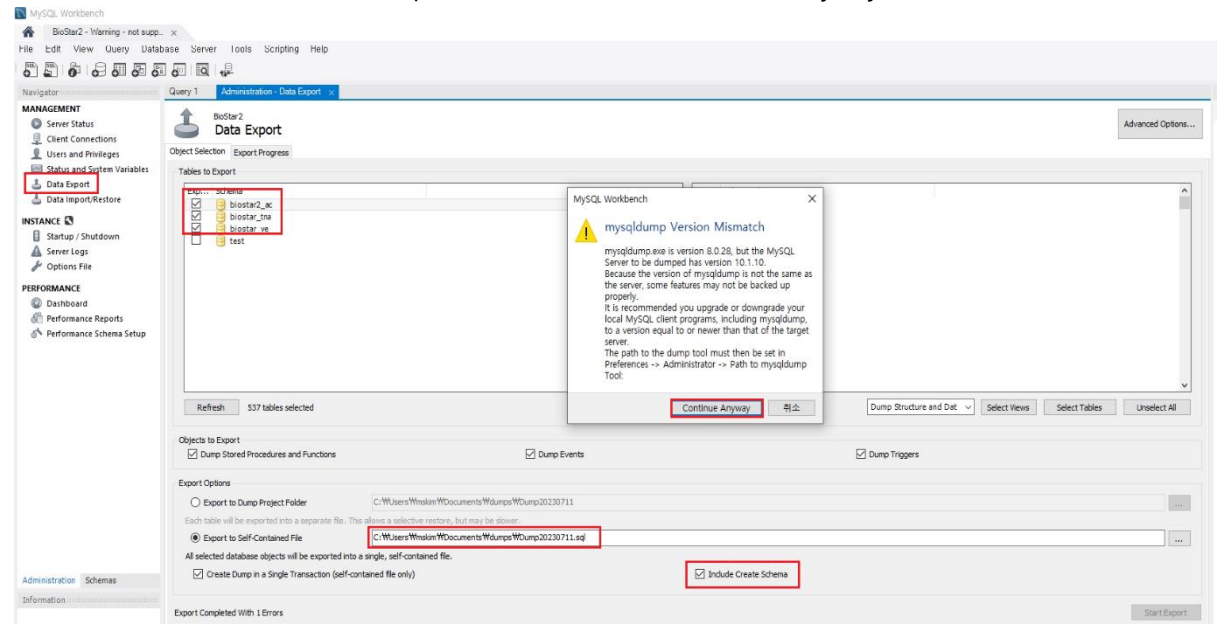

12. 백업 파일 저장경로로 이동하여 백업파일을 확인하십시오

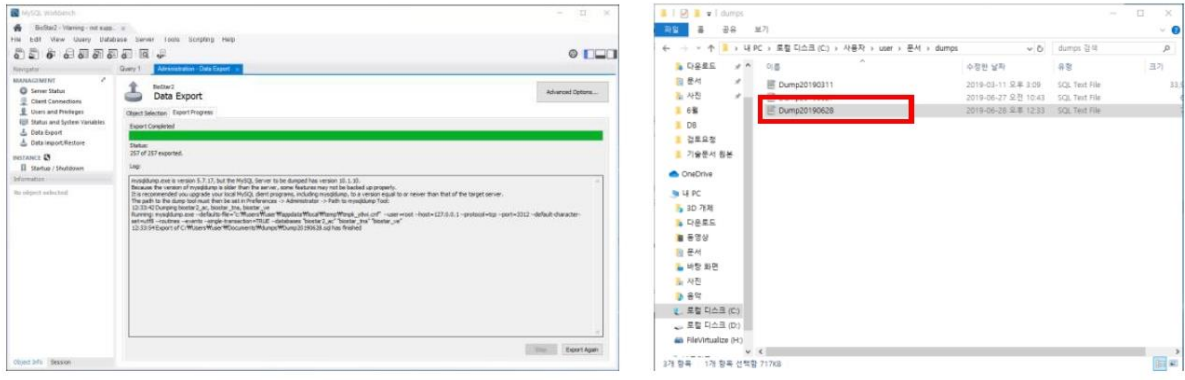

## **[백업 절차 – 이미지로그]**

(\* C:\Program Files\BioStar 2(x64)경로에 imagelog 폴더가 없으면 백업 안 해도 됩니다.) 1. C:\Program Files\BioStar 2(x64) 경로의 하기 imagelog 폴더를 백업하십시오.

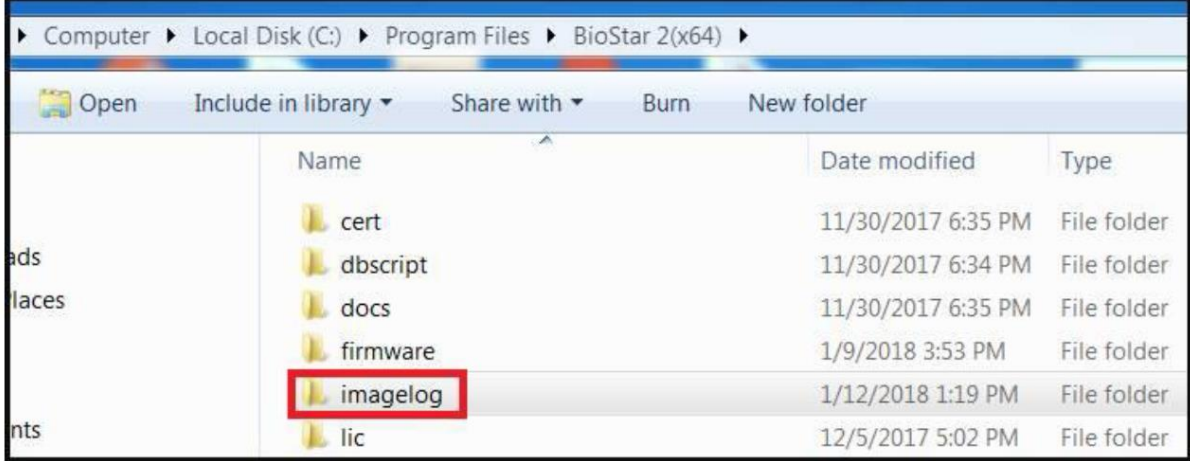

## **[백업 절차 – 암호화 키 백업]**

#### (\* 해당 파일 백업은 필수 사항입니다.)

1. C:\Program Files\BioStar 2(x64)\util 경로의 하기 enckey파일을 백업하십시오.

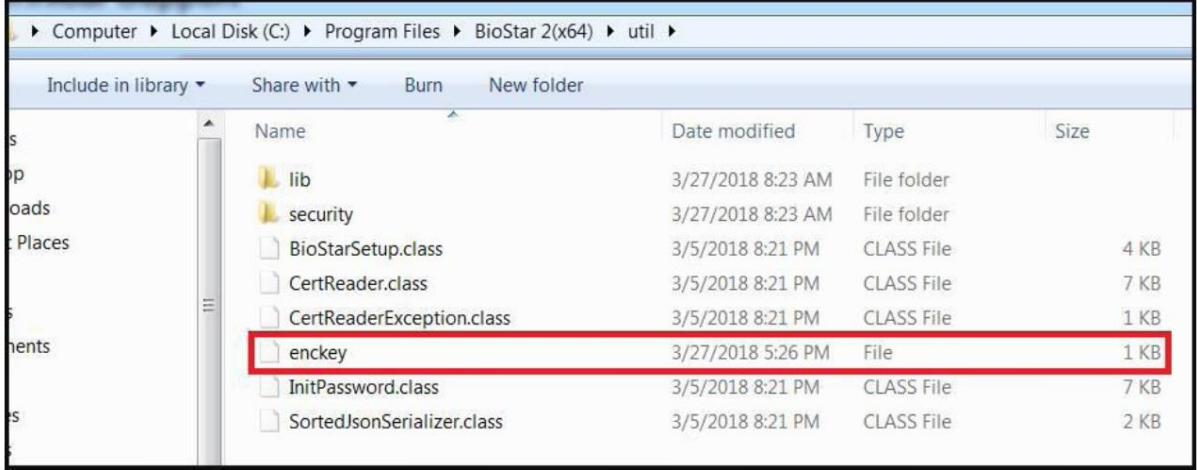

# **[백업 절차 – setting.conf, system.conf파일 백업]**

#### (\* 해당 파일 백업은 필수 사항입니다.)

1. C:\Program Files\BioStar 2(x64) 경로의 setting.conf파일, system.conf파일을 백업하십시오.

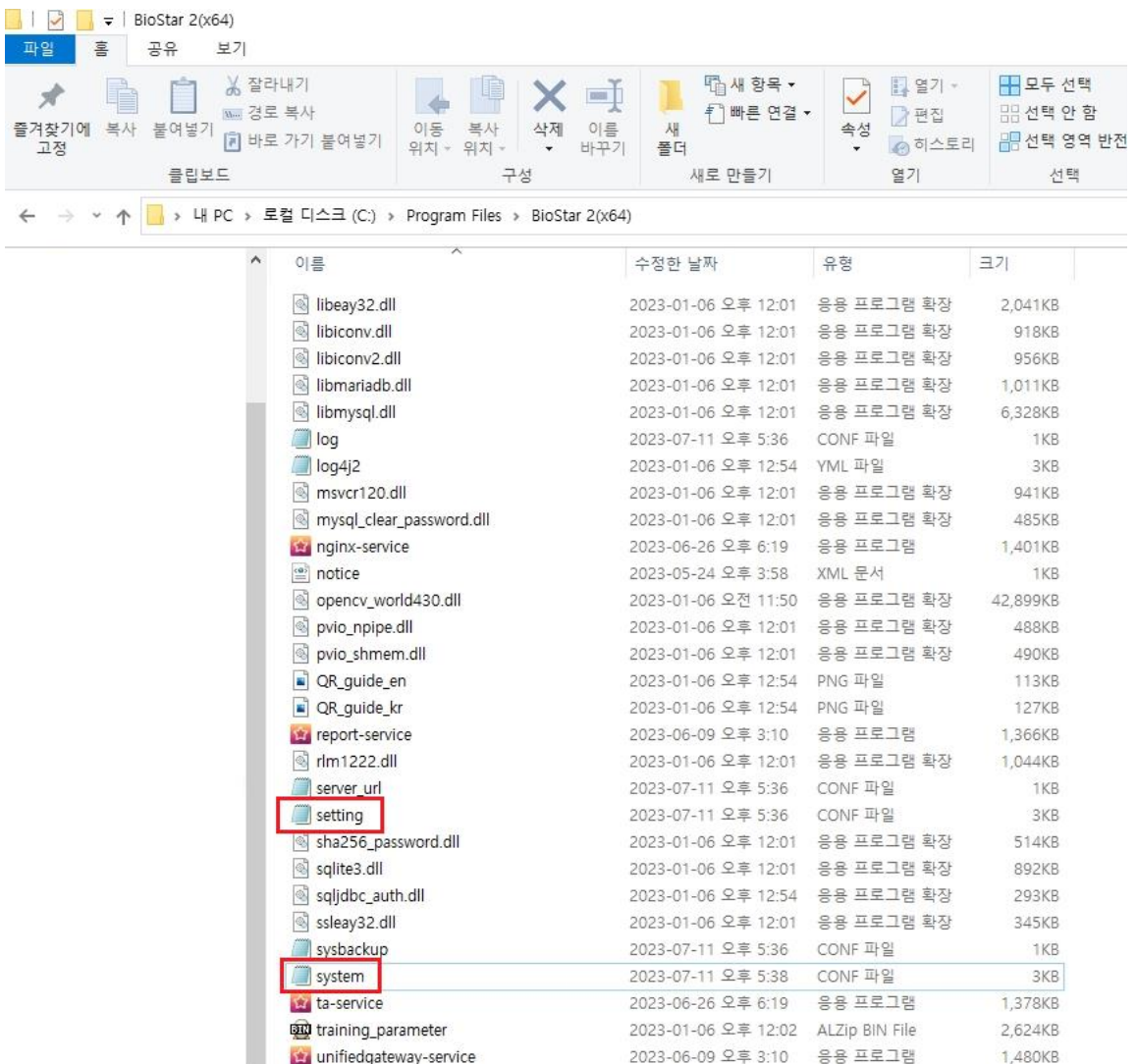

### **[복구 절차 – DB]**

1. 새로운 PC에 BioStar2를 정상적으로 설치하십시오.

(\* DB백업 시 BioStar2 버전과 동일한 버전을 설치해야 됩니다.)

- 2. MySQL Workbench 6.3.10 버전 파일은 슈프리마 기술지원센터에 요청하여 받으신 후 설치하십시오.
- 3. MySQL Workbench 6.3 CE 프로그램을 실행하여 백업 절차의 7단계 까 지를 동일하게 수행 한 후 좌측 [MANAGEMENT]의' Data Import/Restore'를 클릭하십시오
- 4. Import from Self-Contained File을 체크 한 후 백업 받아놓은 파일을 경로에서 찾으십시오.
- 5. 하단의 Start Import를 클릭하면 DB복구가 완료됨을 확인하십시오.

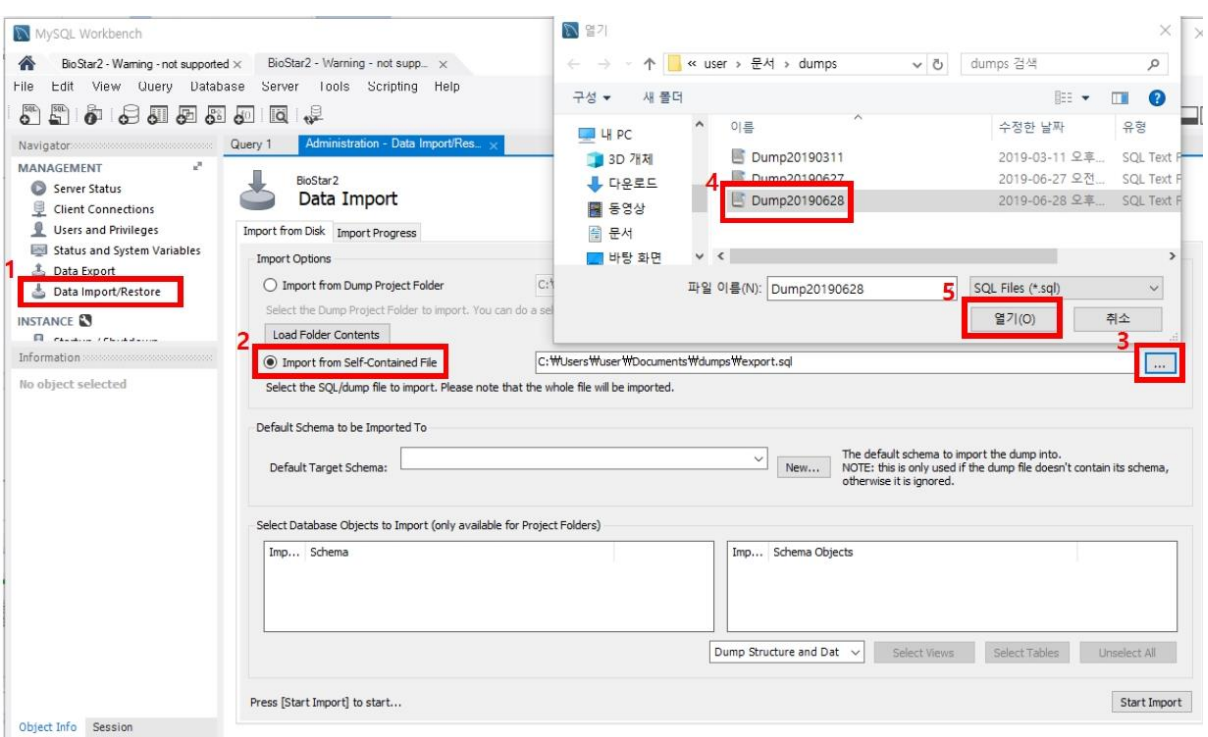

## **[복구 절차 – 이미지로그]**

1. C:\Program Files\BioStar 2(x64) 경로에 백업해 둔 imagelog 폴더를 덮어쓰기 하십시오.

## **[복구 절차 – 암호화 키 백업]**

1. C:\Program Files\BioStar 2(x64)\util 경로에 백업해 둔 enckey파일을 덮어쓰기 하십시오.

#### **[복구 절차 – setting.conf, system.conf파일 백업]**

1. C:\Program Files\BioStar 2(x64) 경로에 백업해 둔 setting.conf 파일, system.conf 파일을 덮어 쓰기 하십시오.

※ 상기 절차 수행 후 문제가 해결되지 않는다면, 슈프리마 고객센터 1522-4507(ARS 2번)로 연락을 해주시기 바랍니다.